# **SEL-2410 Configurable Labels**

### **Overview**

The SEL-2410 Configurable Labels Kit (shipped with each I/O processor) provides the materials and information needed to customize the Target LED area of the front panel. *[Figure 1](#page-0-1)* shows the location of the Target LED pocket area and opening.

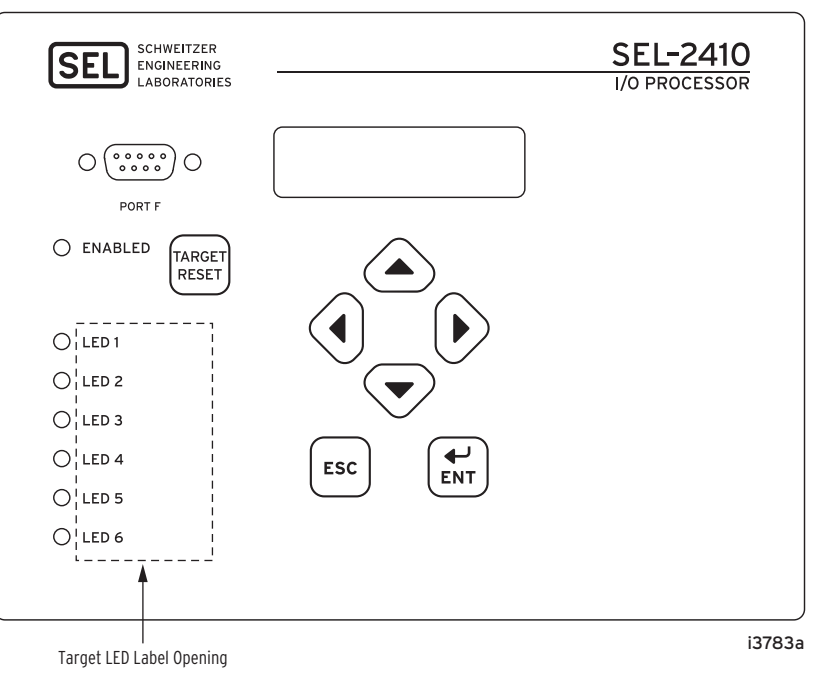

<span id="page-0-1"></span>**Figure 1 SEL-2410 Configurable Labels Area With Factory Default Labels**

Use SELOGIC® control equations and slide-in configurable front-panel labels to change the function and identification of the Target LEDs. Images of the configurable labels and the label removal tool are shown in *[Figure 2](#page-0-0)*.

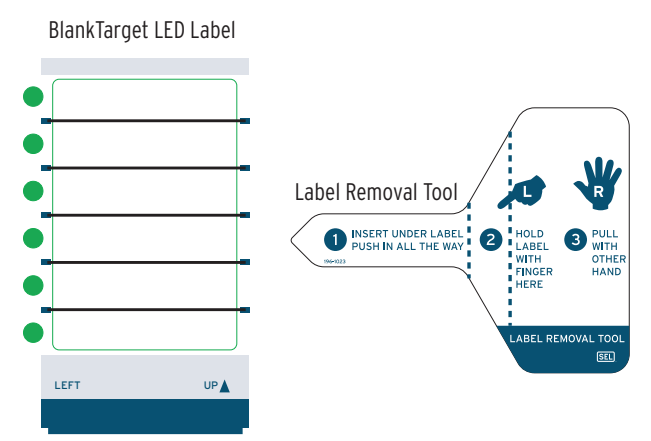

<span id="page-0-0"></span>**Figure 2 Blank Slide-In Label and Label Removal Tool**

*Table 1* provides a list and description for the items contained in the configurable labels kit. *[Table 2](#page-1-0)* describes the configuration options.

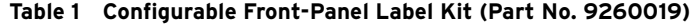

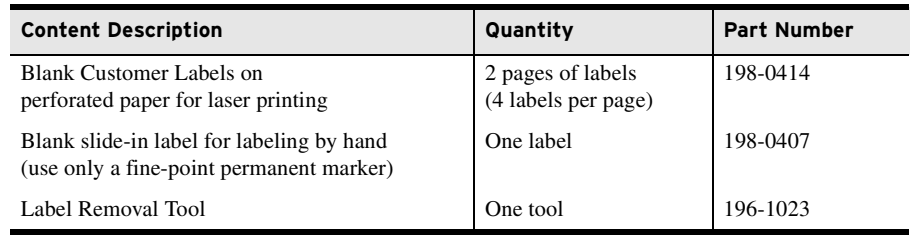

### Configurable Front-Panel Labels Options

There are three options for SEL-2410 front-panel labels:

- ➤ Factory default label
- ➤ Handwritten customized label
	- $>$  use the back side of the factory default label
	- $\triangleright$  use blank labels provided in the kit
- ➤ Label printed on perforated paper labels in laser printer

The SEL-2410 ships with a factory default label and settings. To change the frontpanel factory default label, examine and modify relay settings. Verify that any customized Target LED label matches relay programming.

*[Table 2](#page-1-0)* illustrates one possibility for each option. You can program front-panel Target LED functions to any relay-supported control or monitoring function. Check any label change against relay programming to confirm that the new label and relay functioning match.

<span id="page-1-0"></span>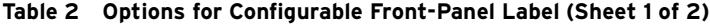

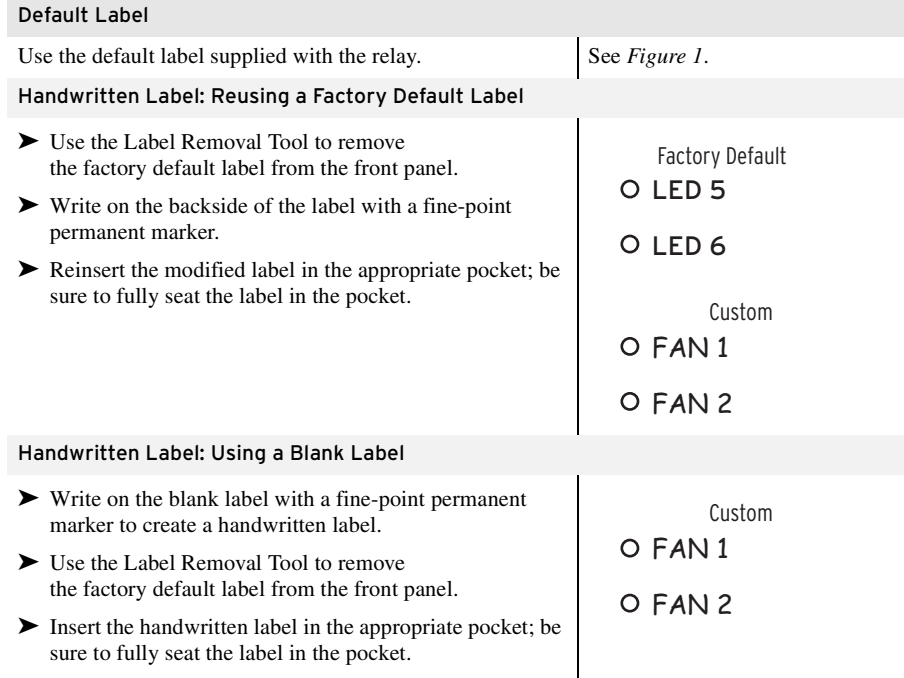

### **Table 2 Options for Configurable Front-Panel Label (Sheet 2 of 2)**

#### Laser-Printed Labels: Using a Perforated Paper Label

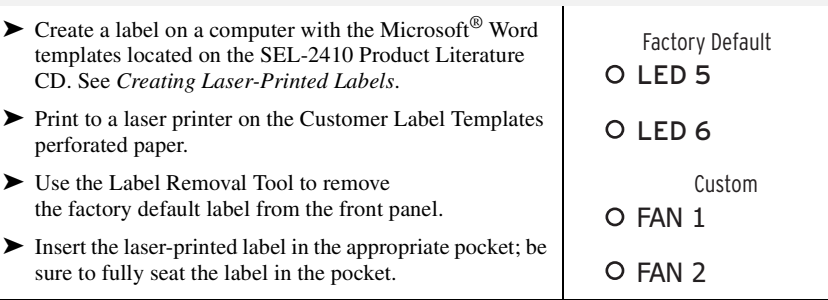

## Removing Configurable Front-Panel Labels

Use the Label Removal Tool (shown in *[Figure 2](#page-0-0)*) and the following procedure to remove slide-in labels from the front-panel pocket:

- Step 1. Push the existing label all the way inside the label pocket.
- Step 2. Slide the tip of the tool under the label at the label pocket opening (see *[Figure 1](#page-0-1)* for opening locations).
- Step 3. Push the exposed edge of the label against the **Label Removal Tool** while pulling out the combined label and **Label Removal Tool** to extract the label.

## <span id="page-2-0"></span>Creating Laser-Printed Labels

The purpose of this procedure is to create laser-printed configurable front-panel labels on blank Customer Label Templates (supplied in the kit). The source for label template files is the SEL-2410 Product Literature CD. In addition, you can find these files on the SEL Industrial website at www.selindustrial.com.

Step 1. Insert the SEL-2410 Product Literature CD in your computer CD drive.

A Microsoft<sup>®</sup> Internet Explorer window will automatically open.

- Step 2. Save the Microsoft Word configurable label template file to your hard drive.
	- a. Click on the View the Microsoft Word Configurable Label Template link.
	- b. Save the file to a location on your hard drive (**File** > **Save As**).
- <span id="page-2-1"></span>Step 3. Edit the new document to create custom labels.
	- a. Place LED labels in the appropriate positions on the blank Customer Label Template.
	- b. Fill in the fields.

Use the Tab and Arrow keys or your mouse to move from field to field. Field space is limited; only the text that displays on the screen prints on the label.

Save the file often to preserve your work in progress.

Step 4. When all necessary entries are complete, save the file.

NOTE: The template is a Word 2000 file. The default template font is Arial. You can use this font or choose a different font that is available on your computer system.

NOTE: If your printer has duplex capability, be sure to set the printer to print single sided.

- Step 5. Test the position of the label text by printing the template file to plain paper.
	- a. From the document, select **File > Print > OK**.
	- b. Examine the printed sheet for proper alignment. Carefully compare the printed page to the perforated stock sheets.
	- c. If the printed sheet is not aligned properly, proceed to *[Step 6](#page-3-0)*.
	- d. If the labels appear as desired, proceed to *[Step 7](#page-3-1)*.
- <span id="page-3-0"></span>Step 6. Make adjustments to margin settings, as necessary, to print in the proper location on the test sheet.
	- a. Use the **File > Page Setup** menu to adjust only the top or left margins as needed to correct the alignment.

DO NOT adjust the right or bottom margins.

- b. Do a test print on plain paper.
- c. Examine the label positions.
- d. Repeat as necessary until the alignment is correct.
- <span id="page-3-1"></span>Step 7. Save the document.
- Step 8. Print the labels on the perforated stock sheets.

If the labels are incorrect, repeat this procedure beginning with *[Step 3](#page-2-1)*.

- Step 9. Fold and tear the perforated edges of the stock paper to remove the label from the sheet.
- Step 10. Remove the existing label from the front-panel label pocket with the Label Removal Tool.
- Step 11. Insert the newly created label in the pocket on the relay front panel.

To change the labeling again, remove the existing label and repeat the procedure.

Copyright © SEL 2004 (All rights reserved). 20040714. PM9260019

**SCHWEITZER ENGINEERING LABORATORIES** 2350 NE Hopkins Court · Pullman, WA 99163-5603 USA

Phone: (509) 332-1890 · Fax: (509) 332-7990 Internet: www.selinc.com · E-mail: info@selinc.com

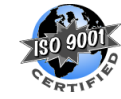

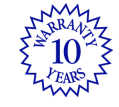

All brand or product names appearing in this document are the trademark or registered trademark of their respective holders. U.S. and Foreign Patents Pending.

ACSELERATOR, Connectorized, CONSELTANT, Job Done, MIRRORED BITS, Schweitzer Engineering Laboratories, (SEL), SEL, SELoGIC, and SEL-PROFILE are registered trademarks of Schweitzer Engineering Laboratories.